パワーポイント教材制作講座 2

## CD 音楽の取り込みと利用(BGM 編)

仙台高等専門学校 竹島久志

 パワーポイントでスライド提示している時に,スライドに合わせて音楽を再生するとより注目度が 高くなります.今回は,CD 中の音楽をパソコンに取り込み,パワーポイントで使う方法を説明します. 本マニュアルで使用しているソフトウェアのバージョン

- ・Windows Media Player Ver.12
- ・PowerPoint2010

Step 1:CD 音楽のパソコンへの取り込み(Windows Media Player を使って)

PowerPoint で利用するための音楽を CD からパソコンに取り込む際の第1のポイントは

- ★コピー防止(取り込んだ音楽を保護する)を付加しない
- ことです.コピー防止を付加してある音楽ファイルはパワーポイントに挿入できません. 第2のポイントは
- ★圧縮度の高いオーディオフォーマットで取り込む

ことです.音楽データはそのままでは大容量になるため,通常は圧縮したものを使うことをお勧めしま す.設定にもよりますが「Windows Media オーディオ プロ」が最も圧縮率が高いようでした.ここ では,コピー防止機能を設定できない MP3 形式で説明します.

- (1) Windows Media Player を起動し,音楽 CD をドラ イブに入ます.インターネットに接続されている場 合は、曲名が表示されます. 接続されていない場合 は,「トラック1」などと表示されます.①
- (2) [ツール]-[オプション]または[取り込みの設定]-[そ の他のオプション]を選び「オプション」ウィンドウ を表示させます.②
- (3) [音楽の取り込み]タブを選択し,「取り込んだ音楽を 保存する場所」を確認しておきます.「取り込み設 定」中の「形式」を MP3 に設定します.[OK]ボタ ンをクリックしてオプションウィンドウを閉じま す.
- (4) 取り込みたい音楽タイトルのみ✓し,「CD の取り 込み」をクリックすると、音楽の取り込みが開始さ れます. ※「取り込みオプション」ウィンドウが表示される 場合があります.その場合,「CD から取り込む音楽 が…」を✓し,「取り込んだ音楽にコピー防止を追 加しない」を選択します.③

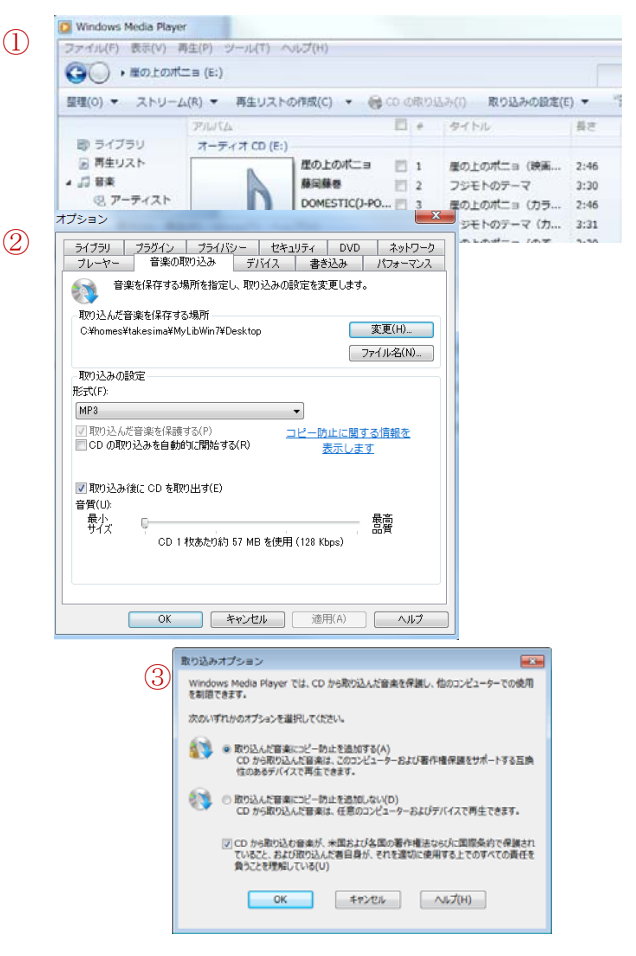

## Step 2: パワーポイントでの利用 (BGM)

- (1) パワーポイントを起動し,BGM を付けたいスライ ドを表示させます.
- (2) [挿入]タブを選び,メディア欄の[オーディオ]をク リックします.④ファイルの選択ウィンドウが表示 されるので,Step 1 で取り込んだ音楽ファイルを選 択します. スライド中にスピーカの絵が挿入されま す.⑤
- (3) 「アニメーション」タブから[アニメーションウィ ンドウ]を表示させます.⑥挿入した音楽がアニメー ションの一つとして表示されています.
- (4) アニメーションウィンドウで音楽を選択し,右クリ ックで「効果のオプション」を選択すると「再生 オ ーディオ」ウィンドウ(7)が表示されます. これによ り様々な動作設定ができます.
- 【例1】スライドの切り替え時に音楽を再生 [タイミング]-[開始]で「直前の動作と同時」を選択 します. ただし、音楽が最初のアニメーションであ ること.
- 【例2】スライドの切り替え後も音楽を再生し続ける [効果]-[再生の中止]-[次のスライド]で,再生を続け たいスライド番号を設定する.
- 【例3】オブジェクトのクリックで音楽再生 「開始のタイミング」を目的のオブジェクトに設定 する.
- ◆PowerPoint2007 の場合の注意:「サウンドの挿入」 を実施しても,サウンドファイルとリンクが張られ るだけで、パワーポイントには取り込まれません. 従って,パワーポイントファイルを別のパソコンに 移して使う場合は,サウンドファイルをパワーポイ ントファイルと同じフォルダに置き,一緒に移す必 要があります. #wav 形式のファイルの場合は、あ るサイズまではパワーポイントファイルに取り込 まれます.

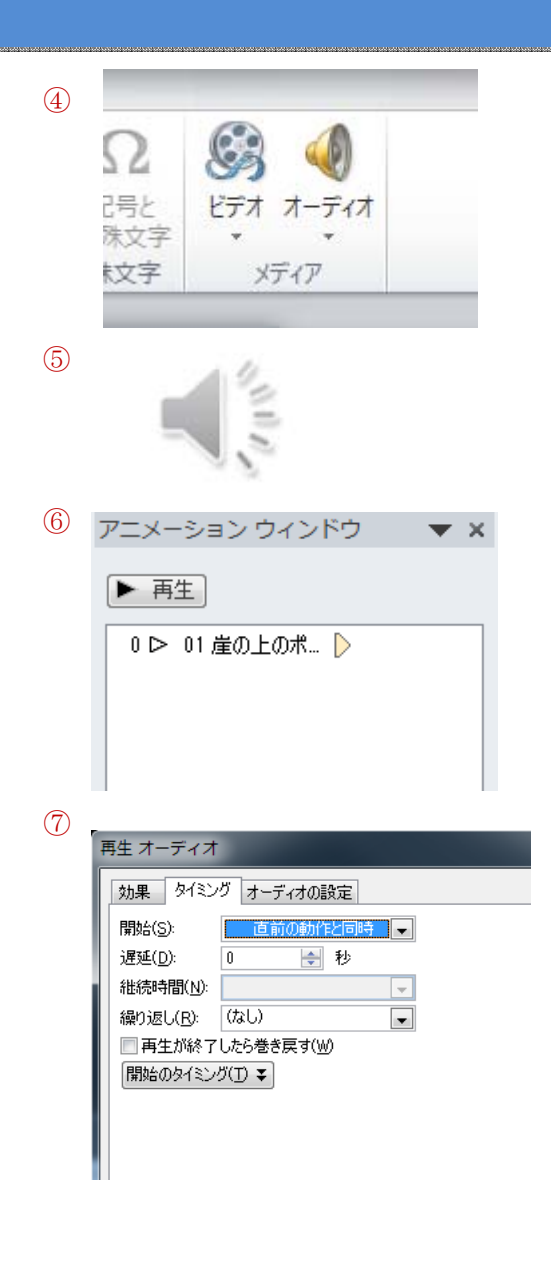

【注意】市販の CD 等に記録された音楽には通常著作権があります.一定の条件を満たす範囲で「私 的使用のための複製」,「学校その他の教育機関における複製」は認められていますが,著作権のある 音楽を取り込んだパワーポイントファイルは,たとえ教育目的であっても配布することはできません.